## **ACH - Define the Business layer**

Λ

Starting from CAST AIP 8.3.23, **CAST Architecture Checker** will no longer be installed as part of the CAST AIP setup, whether installing CAST AIP from scratch or on a server where a previous release of CAST AIP exists. CAST Architecture Checker has evolved into a **standalone component** where all feature requests and bug fixes are now managed. This standalone component can be downloaded from **CAST Extend** (**[ht](https://extendng.castsoftware.com/#/search-results?q=archichecker) [tps://extendng.castsoftware.com/#/search-results?q=archichecker](https://extendng.castsoftware.com/#/search-results?q=archichecker)**).

Up-to-date documentation can be found here: **[CAST Architecture Checker](https://doc.castsoftware.com/display/DOCCOM/CAST+Architecture+Checker)**.

## **Define the Business layer**

## Example

You have created a Layer called **Business** (i.e. matches all the source code that runs the Business logic in your application) and you would like to assign all classes and interfaces to this layer, i.e. all the objects belonging to the Java package called "com.mycompany.app.BU".

Step-by-step process

Select the **fullname** property in the [Types and Properties window](https://doc.castsoftware.com/display/DOC83/ACH+-+Types+and+Properties+window) and drag and drop it to the the **Business** Layer you've already created in **Defin e dependencies** mode (see [Define Layers, Sets and Dependencies\)](https://doc.castsoftware.com/display/DOC83/ACH+-+Define+Layers%2C+Sets+and+Dependencies), as shown in the screenshot below:

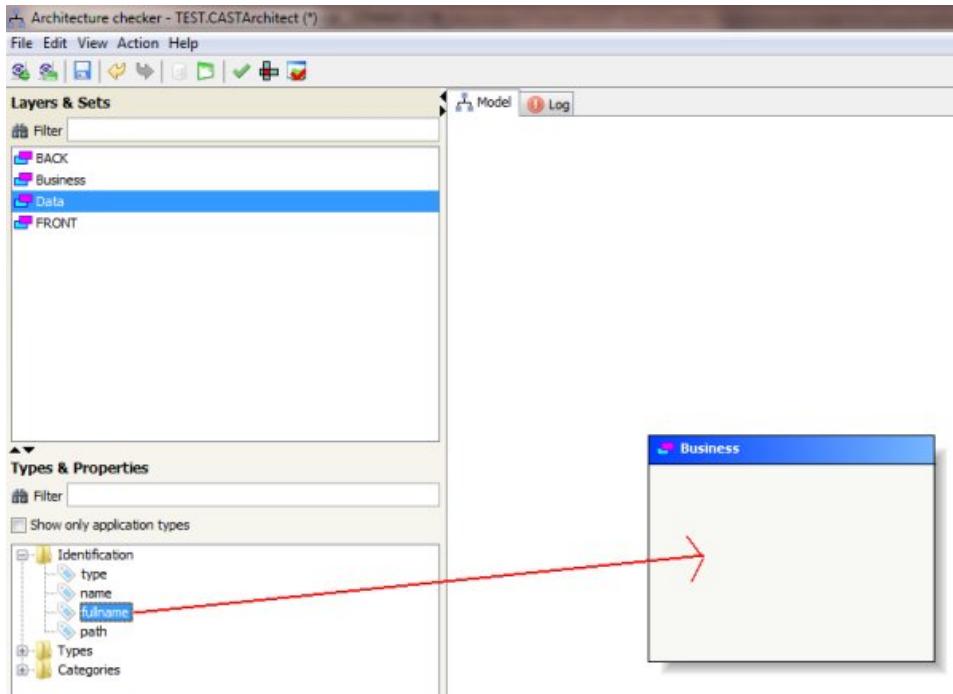

When the **fullname** identification property is dropped on to the Layer, a **Properties dialog box** will be displayed offering you the opportunity to type in the value and the operator you want to apply to the selected property. Here we will use **Like** (equivalent to SQL "Like" operator) and type in the following value: **%com.mycompany.app.BU%**. This will assign all objects to the selected layer whose full name contains **%com.**

**mycompany.app.BU%**:

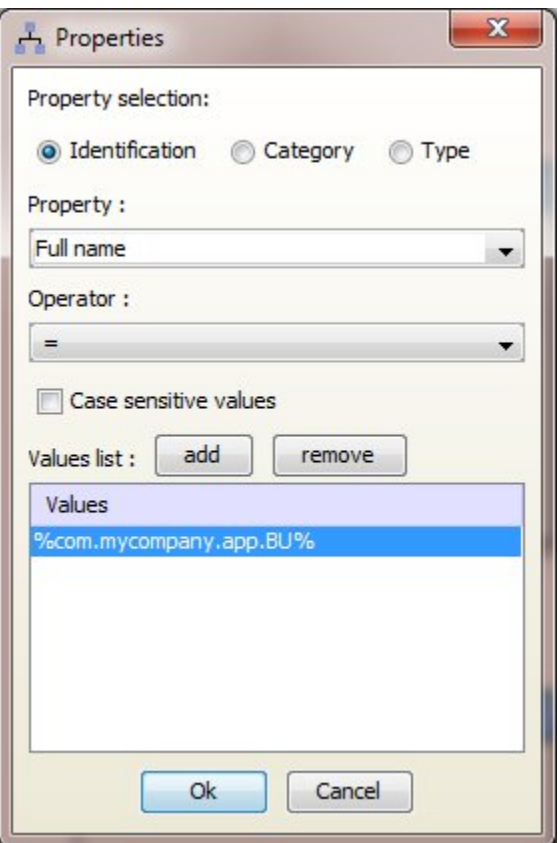

Note: depending on the selected property, not all operators will be available in the above dialog box:

For **Type**, only = and != will be available For **Analysis Unit name**, only = will be available For **Module name**, only = will be available

Once complete, the Layer should display the following content:

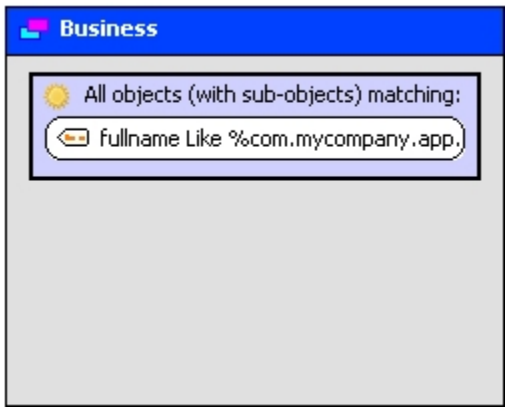

. See [Check all layers](https://doc.castsoftware.com/display/DOC83/ACH+-+Check+all+layers) and [Check content](https://doc.castsoftware.com/display/DOC83/ACH+-+Check+content) for more information about how to verify that your selection criteria match the objects you are targeting.

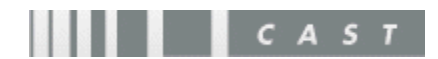